## HOW TO DOWNLOAD A KIDSPIRATION® ACTIVITY FROM THE INTERNET

Kidspiration® is a visual learning tool especially for K-5 students. Designed for emerging readers and writers, Kidspiration® helps students develop confidence as they learn to organize information, understand concepts and connections, create stories, and express and share their thoughts. As the popularity of this software increases, many school districts are creating collections of teacher designed activities that are available for download via the Internet.

Follow the instructions below to learn how to download activities from a website to your own computer. The procedure you follow will be dependent upon two factors:

- 1. What internet browser (ie. Internet Explorer or Netscape) you are using; and
- 2. Whether or not the Kidspriation® software is installed on your local machine.

## WHEN USING INTERNET EXPLORER WITH KIDSPIRATION® INSTALLED

STEP ONE: Left-click your mouse on the hyperlink for the activity you wish to download. A box similar to the one in *Figure 1* below will appear.

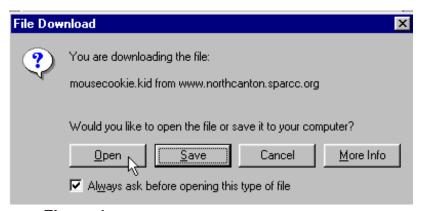

Figure 1

You may now choose between opening the file directly in Kidspiration® or saving the file to your hard drive for later use.

STEP TWO - OPEN THE FILE: To open the file directly into Kidspiration® click on the "Open" button. The Kidspiration program will start and the activity will be loaded onto the Kidspiration screen. You may now make changes to the activity, save the file for later use, or save the activity as a template using the Kidspiration Activity Wizard®. It is not necessary for you to proceed to Step Three of this guide.

## --OR--

STEP TWO - SAVE THE FILE: To save the file to your hard drive for later use click on the "Save" button. The box in *Figure 2* on the next page will appear on your screen.

Note the directory listed in the | Save in | location box. If this is the location of the directory you wish to save the file to, click on the Save button. Save As... ? X **NOTE:** If you want to save Save in: 🔷 My Documents **▼**| 🖭 🚮 the file to **different** directory. use the Down Arrow to Adobe 🛅 🗗 🗀 🗎 Ŕ Save As ilelib 🗎 Lesson Plans 🚞 \$chedu 🔂 1bin .▼| 🟝 Save in: My Music 🜏 \$hared My Pictures uninstalledfonts access a drop down box photo storage bin 11 things in Life to g which will allow you to navigate to the directory you 4 □ F wish to use. When the appropriate directory name File name: Makingchange.kid <u>S</u>ave appears in the "Save in" Save as type: All Files (\*.\*)  $\blacksquare$ Cancel location box, click the "Save" button. Figure 2 Open STEP THREE - OPEN THE FILE: 1. Start the Kidspiration® program. 2. Choose Open a file as shown in *Figure 3*. 3. The box shown in *Figure 4* will appear. 4. Use the navigational arrow to locate the directory Open a file you chose previously if it does not appear in the Figure 3 Look In box 5. Left click on the name of the file. 6. Click on the Open button 7. You may now make changes to the activity, save the file for later use, or save the activity as a template using the Kidspiration Activity Wizard®. Open 🔻 🗈 🧭 📸 📰 Look jn: 🔂 activities 🖈 mousecookie.kid File name: mousecookie.kid Open : Files of type: All Readable Files (\*.kid;\*.ins) Cancel

Figure 4

## WHEN USING NETSCAPE NAVIGATOR (OR INTERNET EXPLORER WITHOUT KIDSPIRATION® INSTALLED)

When using Netscape Navigator (with or without Kidspiration® software installed on the local machine), or using Internet Explorer without Kidspiration® software installed on the local machine, you will not have the option of opening the file directly into Kidspiration®. In either of these events follow the directions in Steps Two and Three of the previous directions to save the file to your hard drive, and open the saved file in Kidspiration®. You may then make changes to the activity, save the file for later use, or save the activity as a template using the Kidspiration Activity Wizard®.

Several websites featuring Kidspiration® activities for download can be found at: http://www.northcanton.sparcc.org/~ptk1nc/kidspired2002/samples.html